# **MM01&MM04 User Manual**

## **Table of Contents**

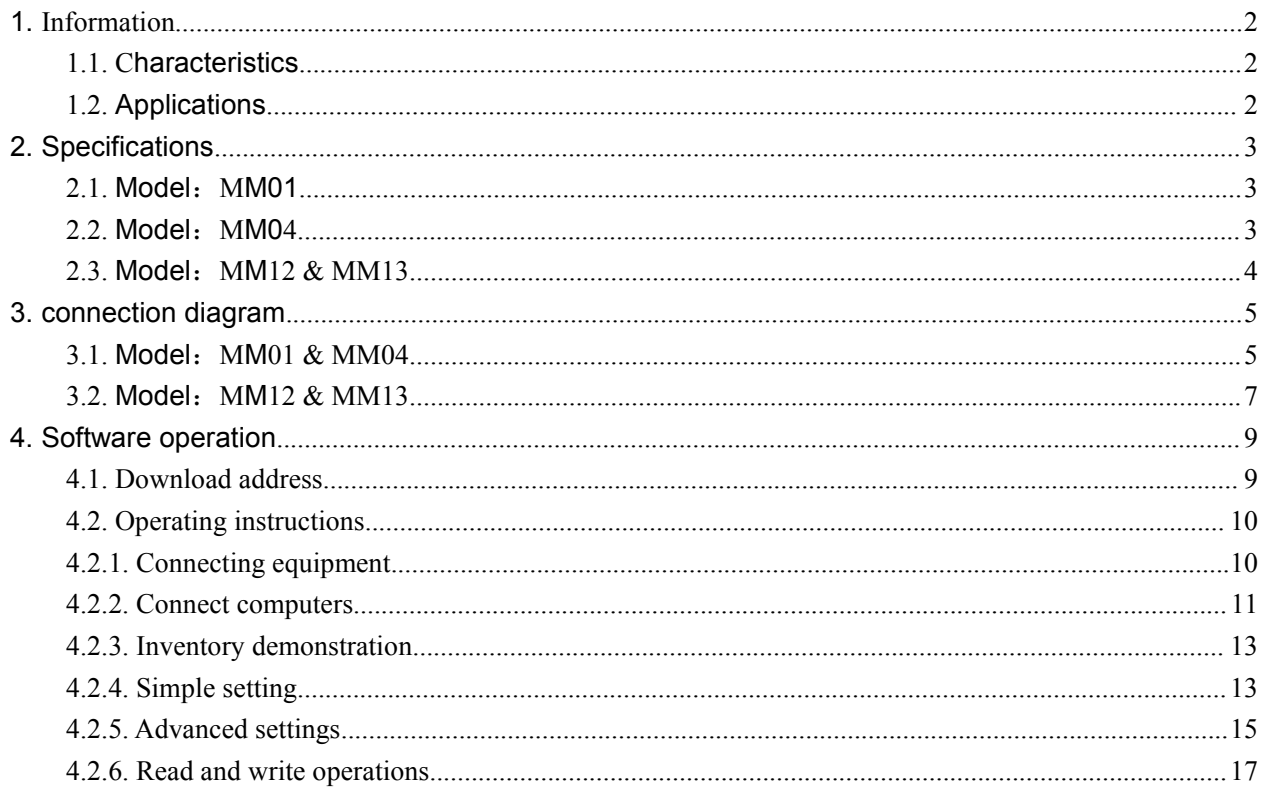

### <span id="page-2-0"></span>**1.Information**

#### <span id="page-2-1"></span>**1.1.Characteristics**

- Support ISO18000-6C(EPC C1G2) protocol tag;
- 860~960MHz frequency band;
- $\boxtimes$  USB HID drive free;
- $\boxtimes$  Support virtual keyboard and serial port;
- $\boxtimes$  Working voltage: USB interface or +5V power supply;
- $\boxtimes$  Working current: < 200mA
- $\boxtimes$  Reading distance range:

There is no built-in antenna in the module **MM01** and **MM04**, so it is necessary to purchase additional antennas to match different antennas and have different recognition distances.MM01 supports one antenna interface and MM04 supports four antenna interfaces

Type of antenna: CC02 > 2metre, Type of antenna: PC06 > 4metre, Type of antenna: PC08 > 6metre, Type of antenna: PC09 > 8metre, Type of antenna: PL12 > 15metre

There is built-in antenna in the module **MM12** and **MM13**, Type: MM12> 2metre,MM13>3metre

 $\boxtimes$  Interface support:

**Model:MM01/MM04**---RS232(TTL)、USB、 Wigan and IO **Model:MM12/MM13**---RS232(TTL) **Model:MM12W/MM13W**---RS232(TTL)、WIFI **Model:MM12G/MM13G**---RS485、USB、 Wigan and IO

#### <span id="page-2-2"></span>**1.2.Applications**

 Logistics and warehouse management: goods flow, warehouse management and the flowing management of mail, parcels and luggage

 $\boxtimes$  Intelligent parking management: parking management and automatic charges

 $\boxtimes$  Productive lines management: production process fixed identify

 $\boxtimes$  Product counterfeit-proof inspection: using memory's write-protect functions inside tags and identifying with true-false of products

 $\boxtimes$  Other fields: used widely in club management, libraries, students schools,

consumption management, time management, dinner management and pool management

## <span id="page-3-0"></span>**2.Specifications**

#### <span id="page-3-1"></span>**2.1.Model**:**MM01**

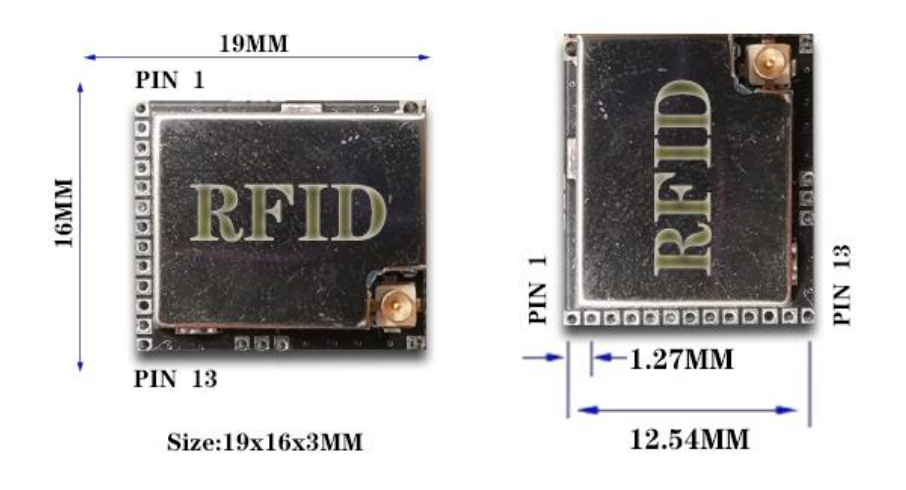

<span id="page-3-2"></span>**2.2.Model**:**MM04**

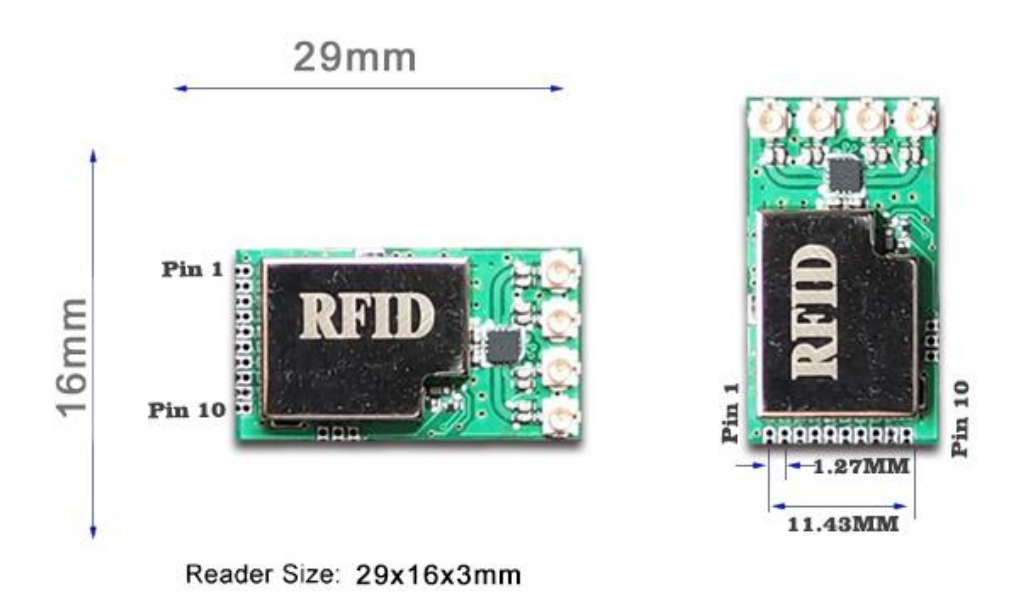

#### <span id="page-4-0"></span>**2.3.Model**:**MM12 & MM13**

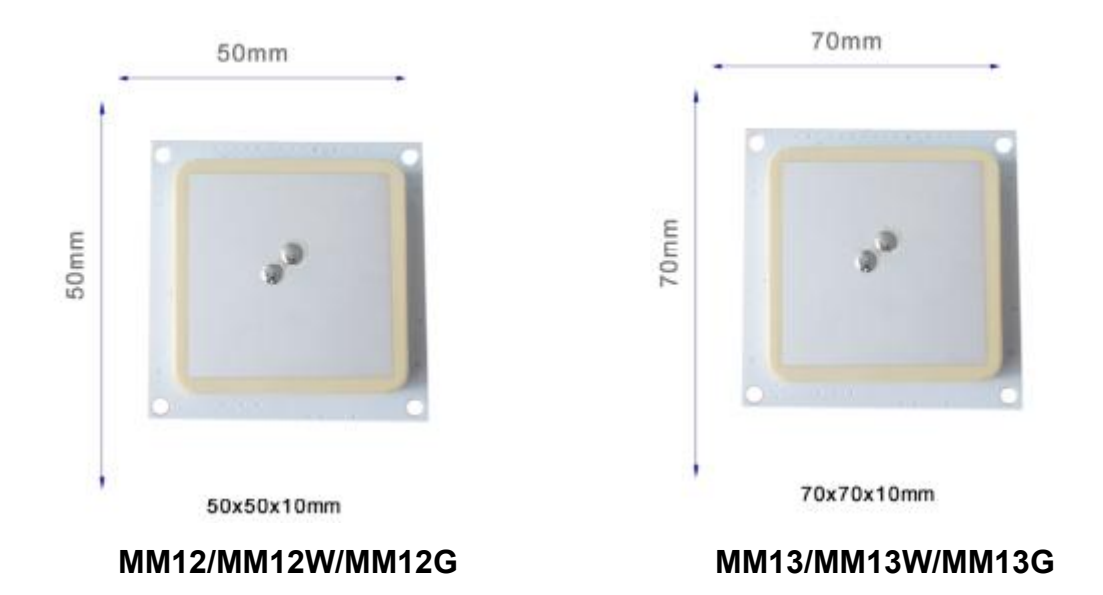

## <span id="page-5-0"></span>**3.connection diagram**

<span id="page-5-1"></span>**3.1.Model**:**MM01 & MM04**

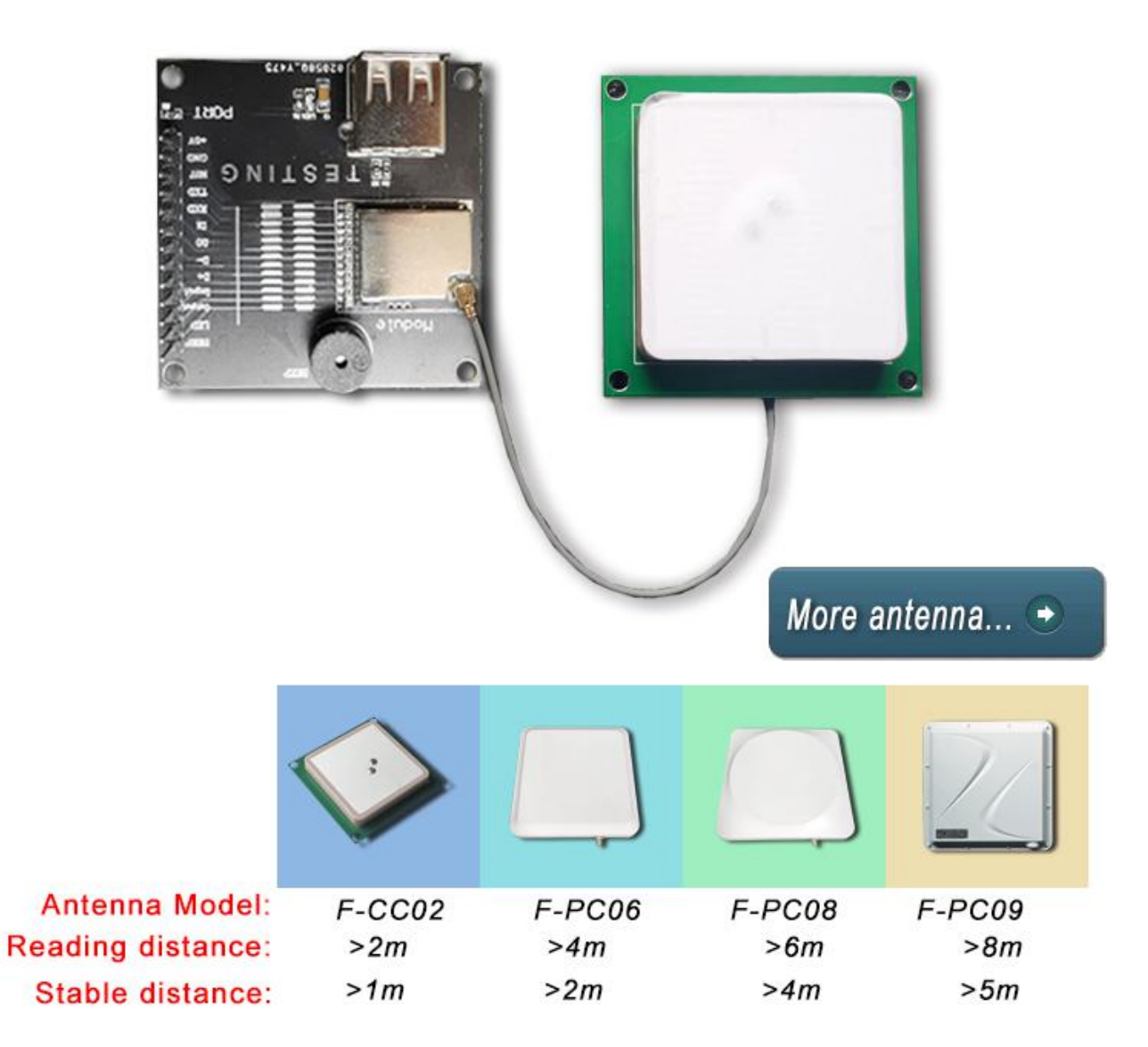

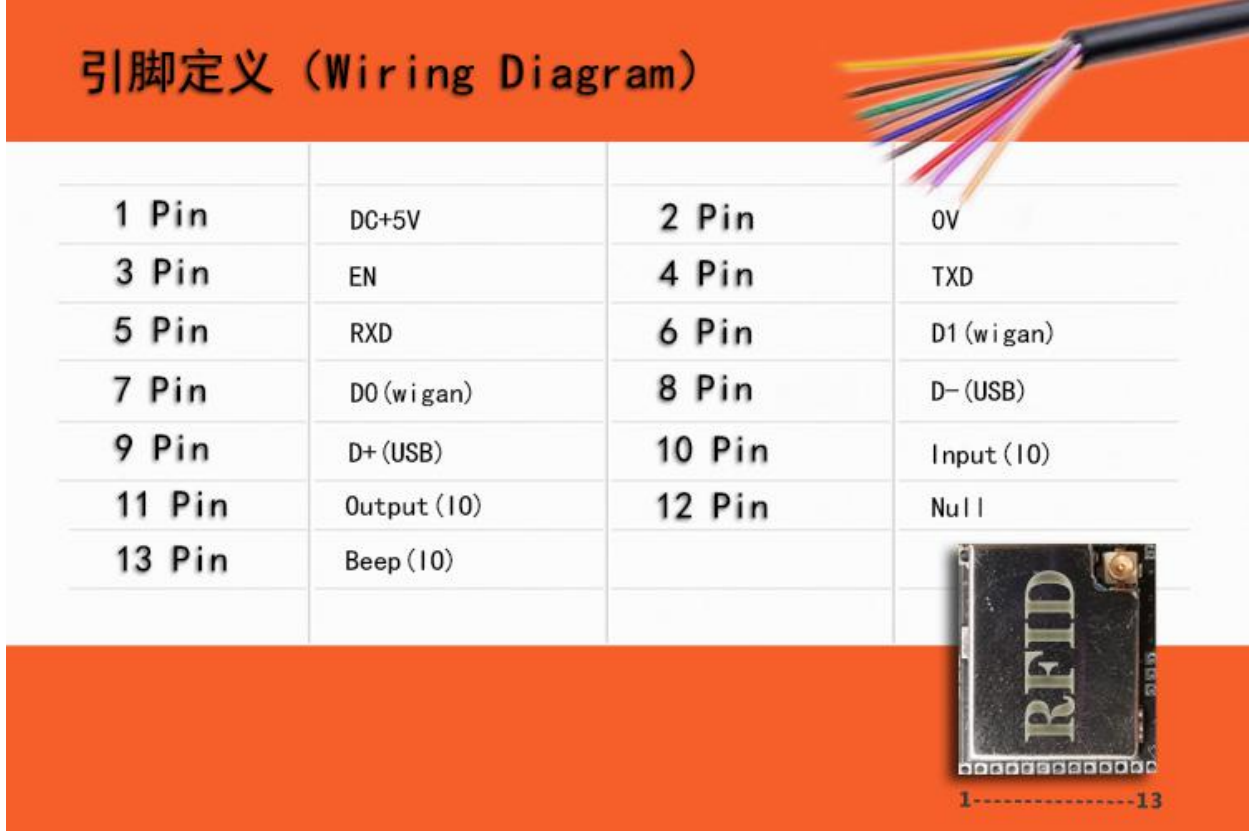

**TYPE**:**MM01**

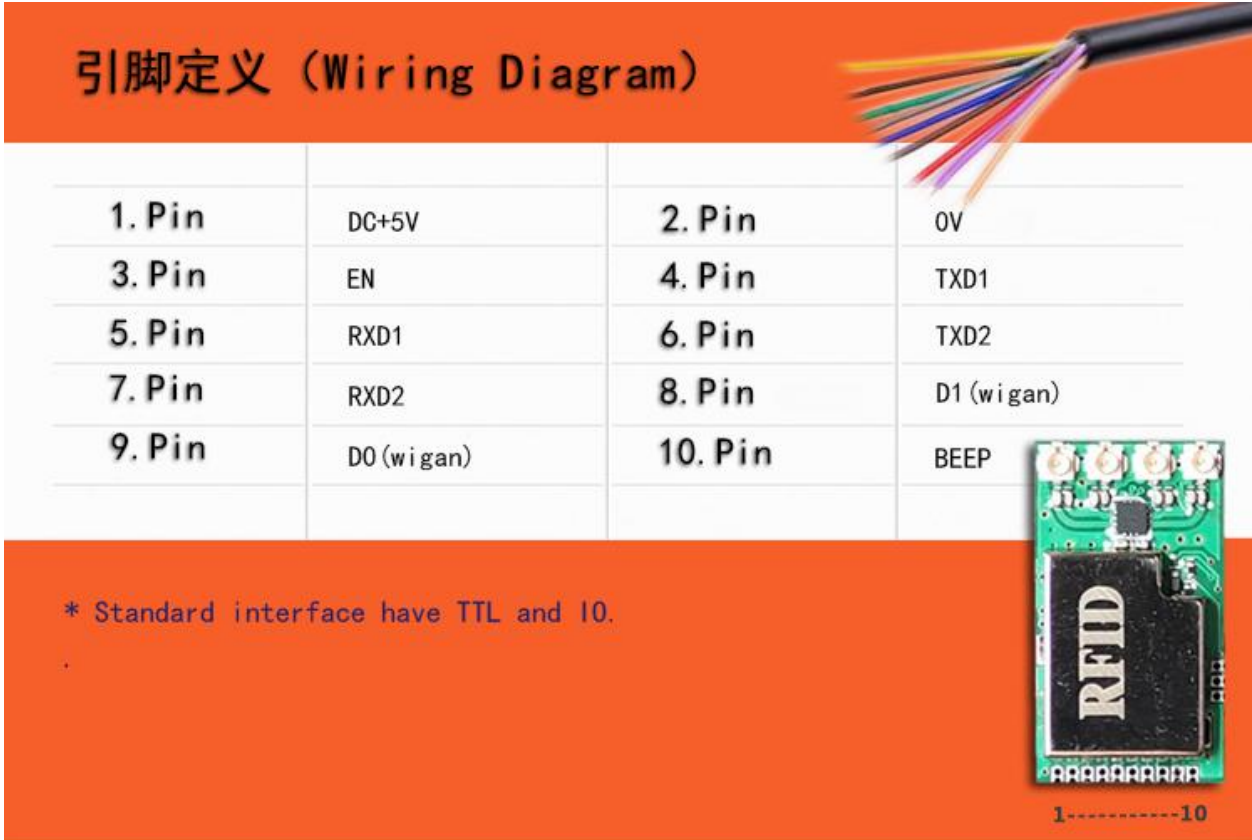

**TYPE**:**MM04**

<span id="page-7-0"></span>**3.2.Model**:**MM12 & MM13**

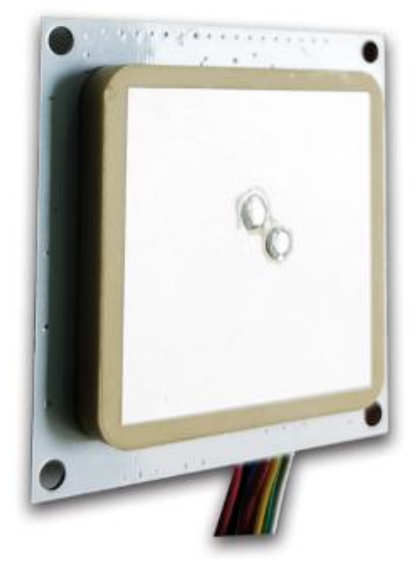

Model: MM12/MM13

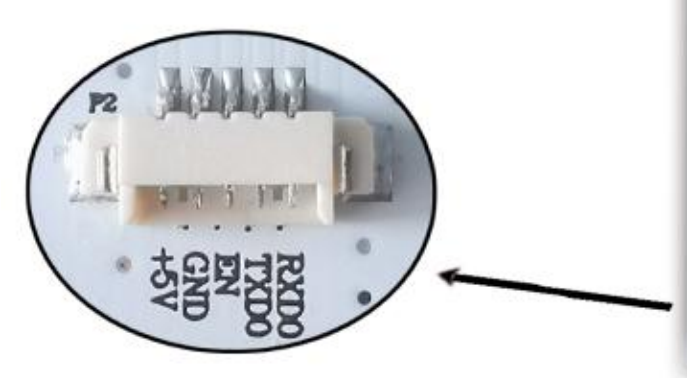

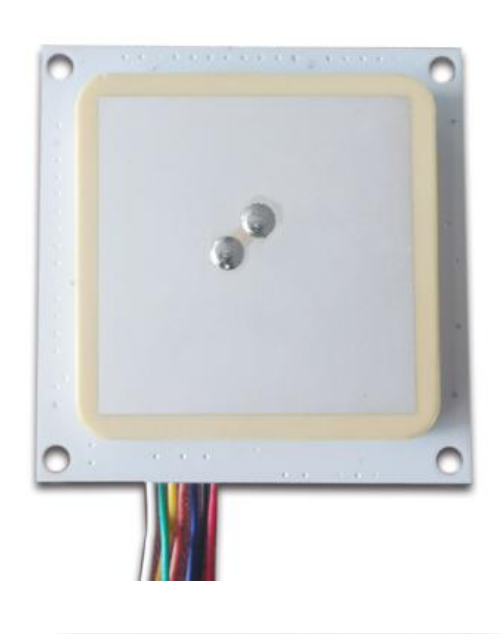

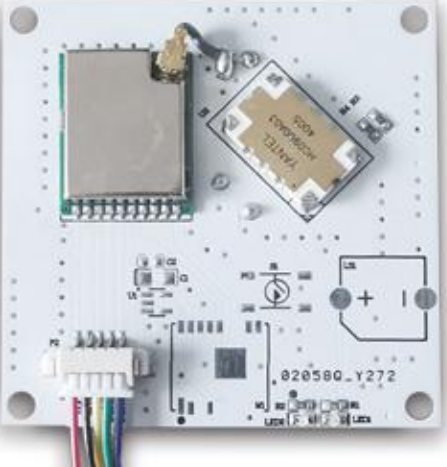

Model: MM12W/MM13W

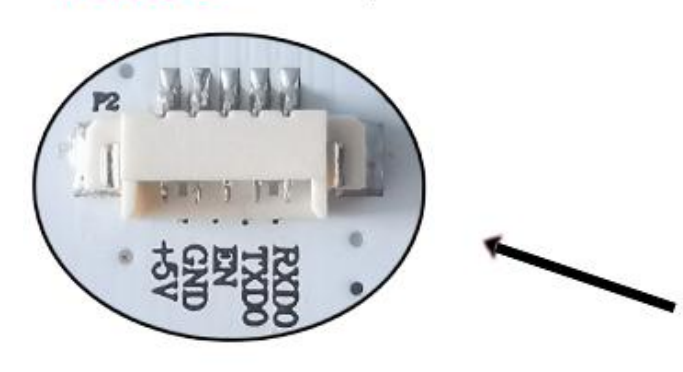

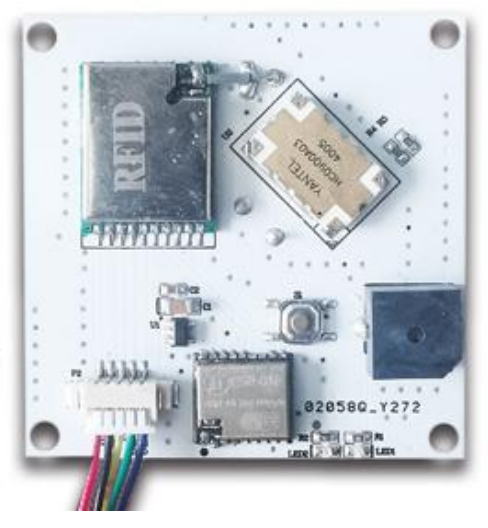

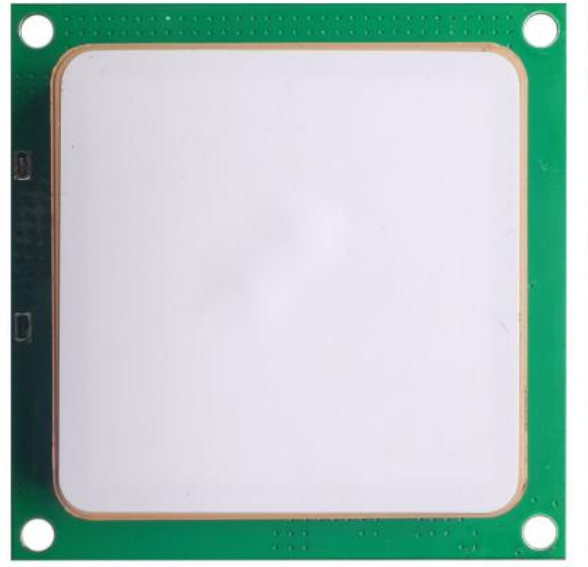

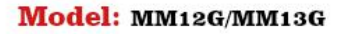

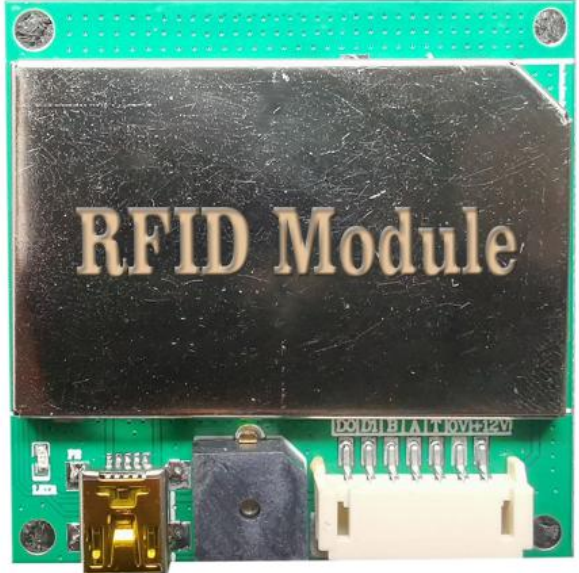

**USB BEEP DO D1 B A T OV 12V** 

## <span id="page-9-0"></span>**4.Software operation**

#### <span id="page-9-1"></span>**4.1.Download address**

Data Download +

#### <http://www.uhfsky.com>

NOTE:

①At present, the software only supports WINDOWS and Android。 ②When setting software parameters, do not place RFID tags within the equipment identification range,

otherwise the setting will fail。

③Use keyboard to output rfid tag number type reference: for example

The same number of different forms of expression:

Decimal number (Dec) =123456

Hexadecimal number (Hex)=1E240

Weigand number =001, 57920 (Break the hexadecimal value 1  $E240$ into decimal numbers001, 57920) If the output length is not enough, it can be set by adding 0 in front..

#### <span id="page-10-0"></span>**4.2.Operating instructions**

#### <span id="page-10-1"></span>**4.2.1. Connecting equipment**

Plug the device into the USB interface of the computer and the following message pops up:

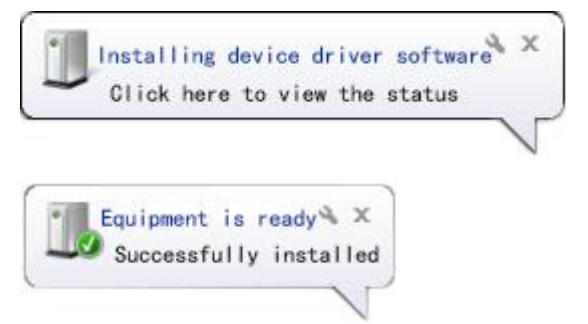

Then open the device manager of the computer, and there will be one more device in the keyboard option. As follows::

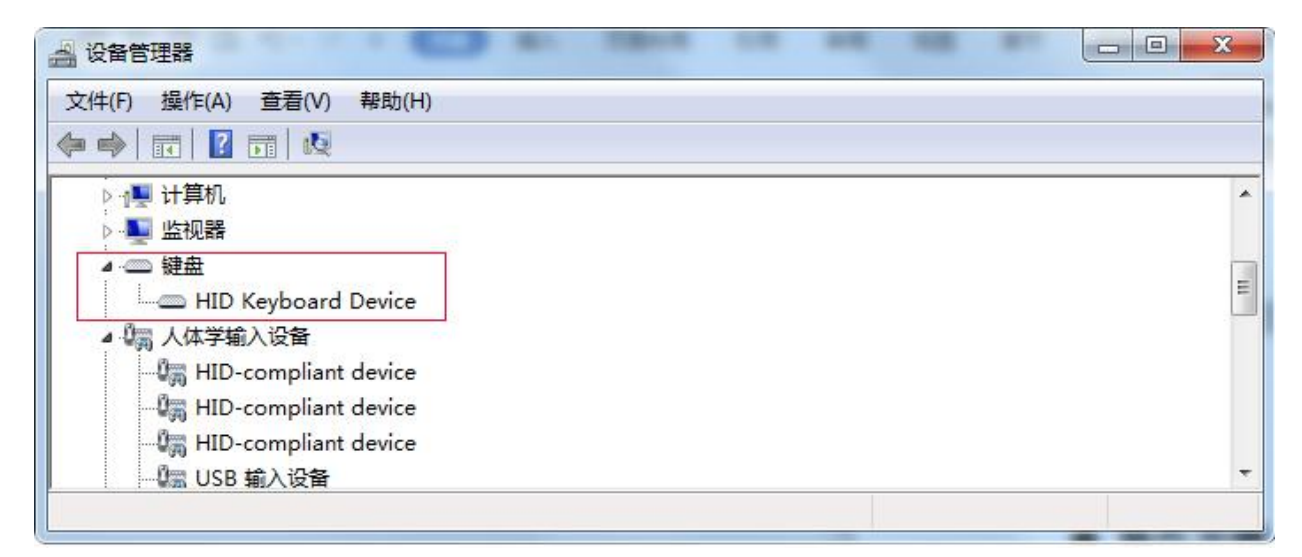

This indicates that the computer has been successfully connected. Now, online operation is started.

**(Note: If you want to use TTL or RS485 to connect the demonstration software, you need to purchase the corresponding converter to connect to the computer.)**

#### <span id="page-11-0"></span>**4.2.2. Connect computers**

DISCONNECTED

**USB** 

 $\mathbb{I}$ 

 $\overline{c}$  $\mathbb T$ 

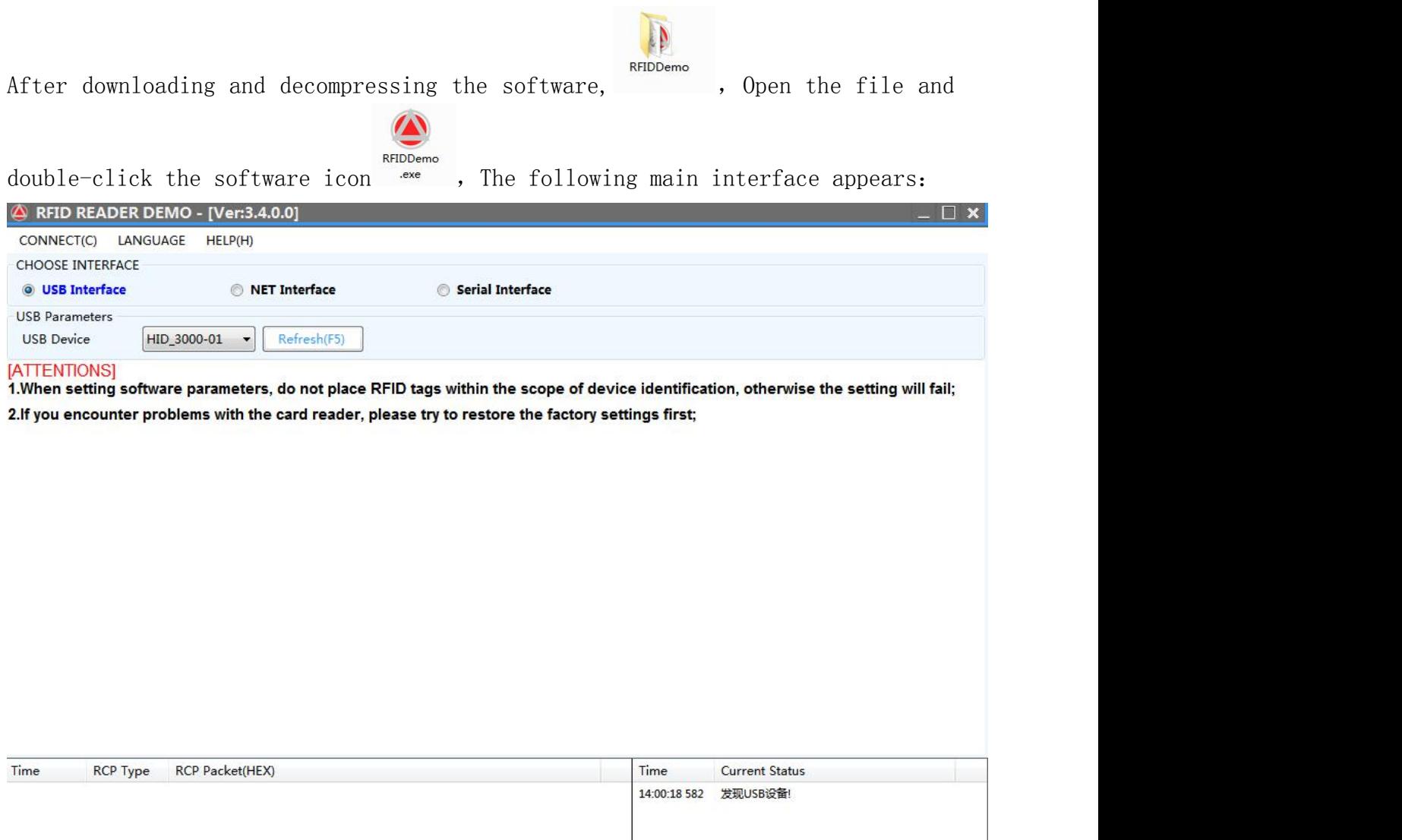

① There are three communication parameter configurations. We choose "USB

Interface". If the USB device is empty, please press the button  $\sqrt{\frac{m}{m}}$  or F5.

 $\cdots$ 

Status..

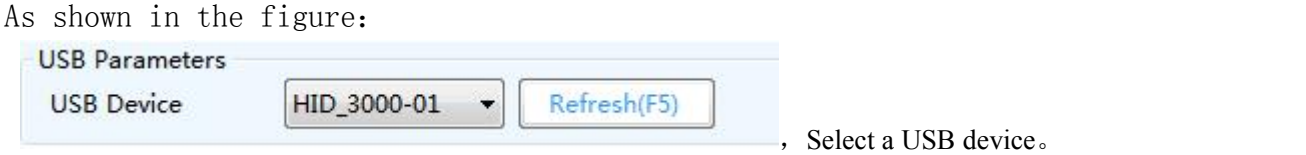

②Click the "CONNECT" button, and four sub-function buttons can be operated on the back side after online:

Inventory Tag---Simple settings---advanced settings---Tag Operation--- Defalut Parameters---restart system.

As shown in the figure:

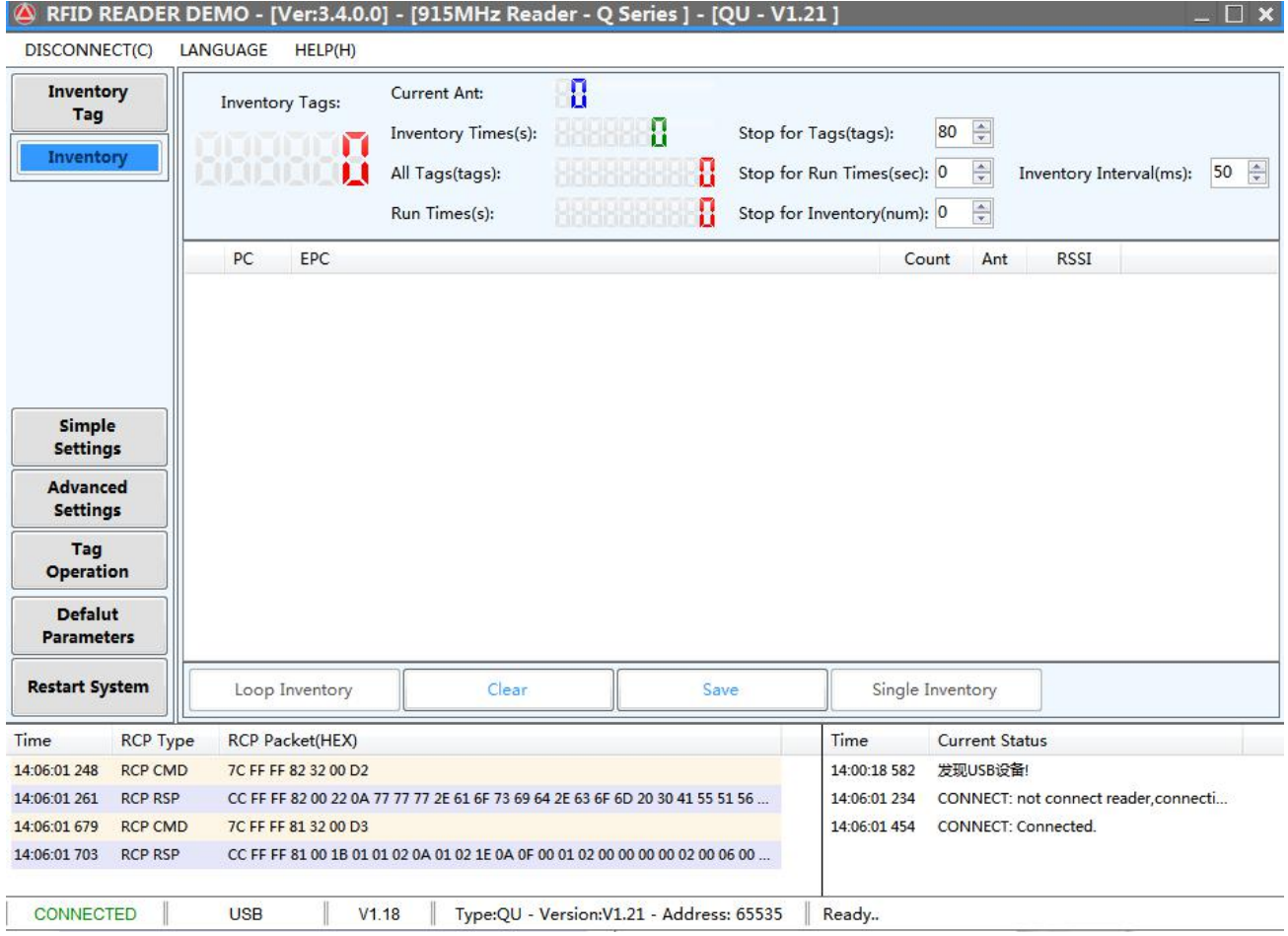

#### <span id="page-13-0"></span>**4.2.3.Inventory demonstration**

①After the system is connect, the Inventory Tag interface appears directly, as shown in the above figure:

②Put the RFID tag within the recognizable range of the equipment。

③Click the "Loop Inventory" button, and the label information will be displayed in the text box soon。

Note: USB desktop card issuer can only use this function if its working mode is set to data writing. As shown in figure:

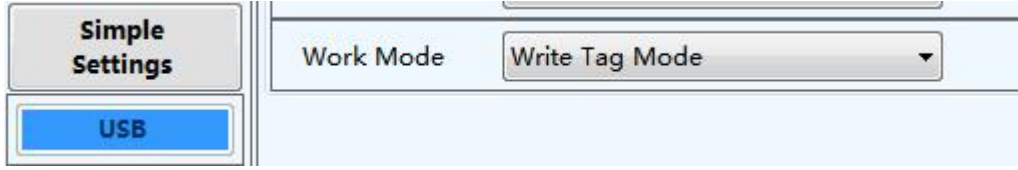

#### <span id="page-13-1"></span>**4.2.4.Simple setting**

Simple setting is a simple operation for users who have low requirements on data processing or don't know much about software. If there are higher requirements or more professional users, please use "Advanced Setting"。

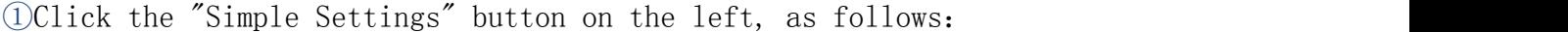

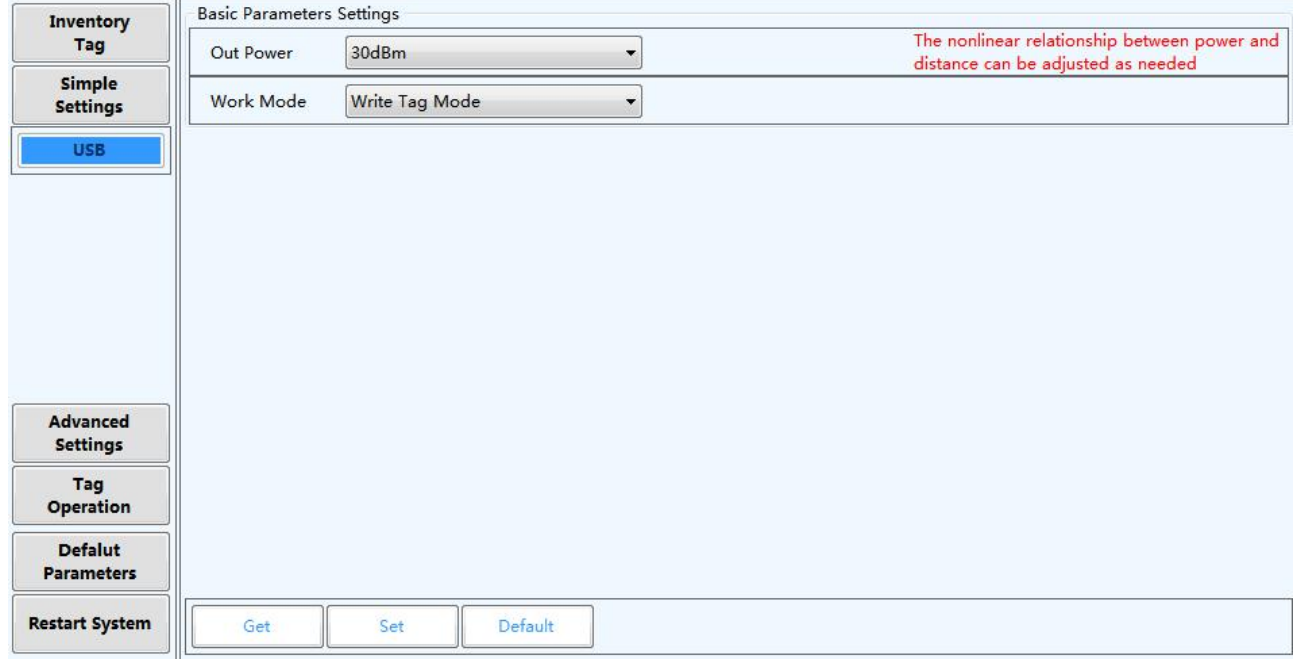

② The range of transmission power (0-30DBM) corresponds to the distance (non-linear) of RFID tag identification of equipment。

③There are three working modes: write tag mode, read tag mode and TID visual

keyboard mode。

④write tag mode: select this mode when writing data to a single label. After entering this mode, the equipment enters the command state and will not actively identify the label (this mode can use the "Inventory tag" function)

⑤read tag mode:When this mode is selected, the device will automatically identify the label and output the data according to the set data output format. Data output format is set as shown in the figure:

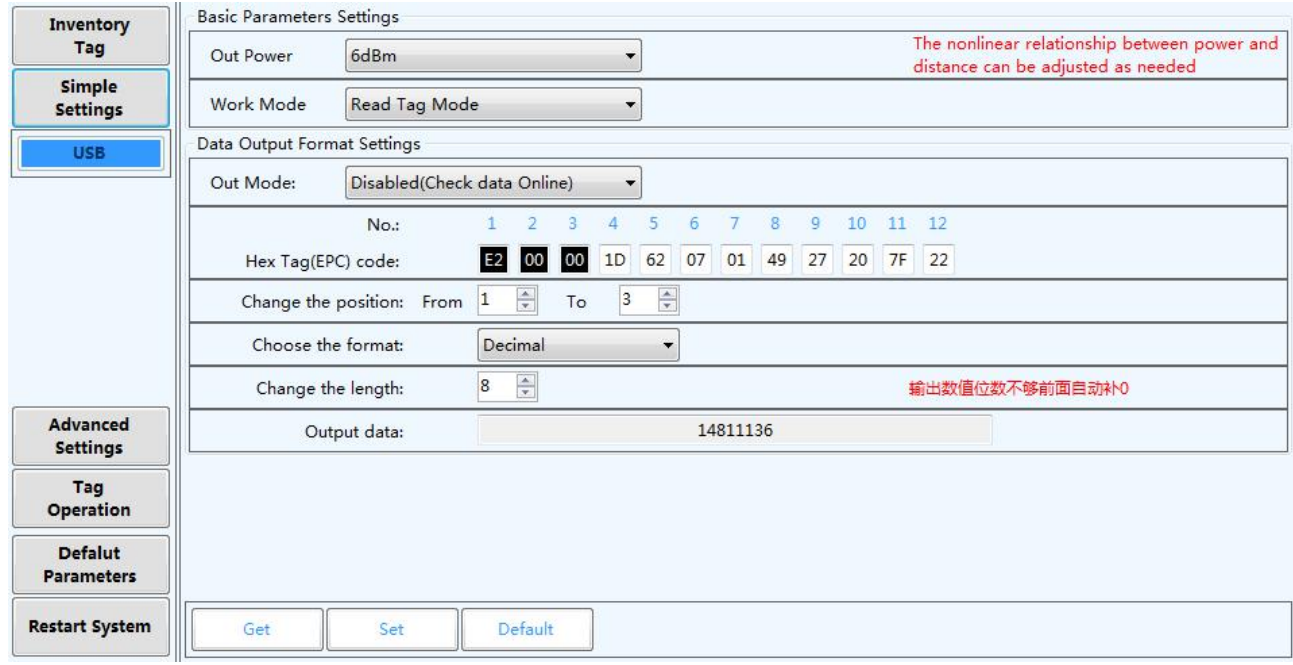

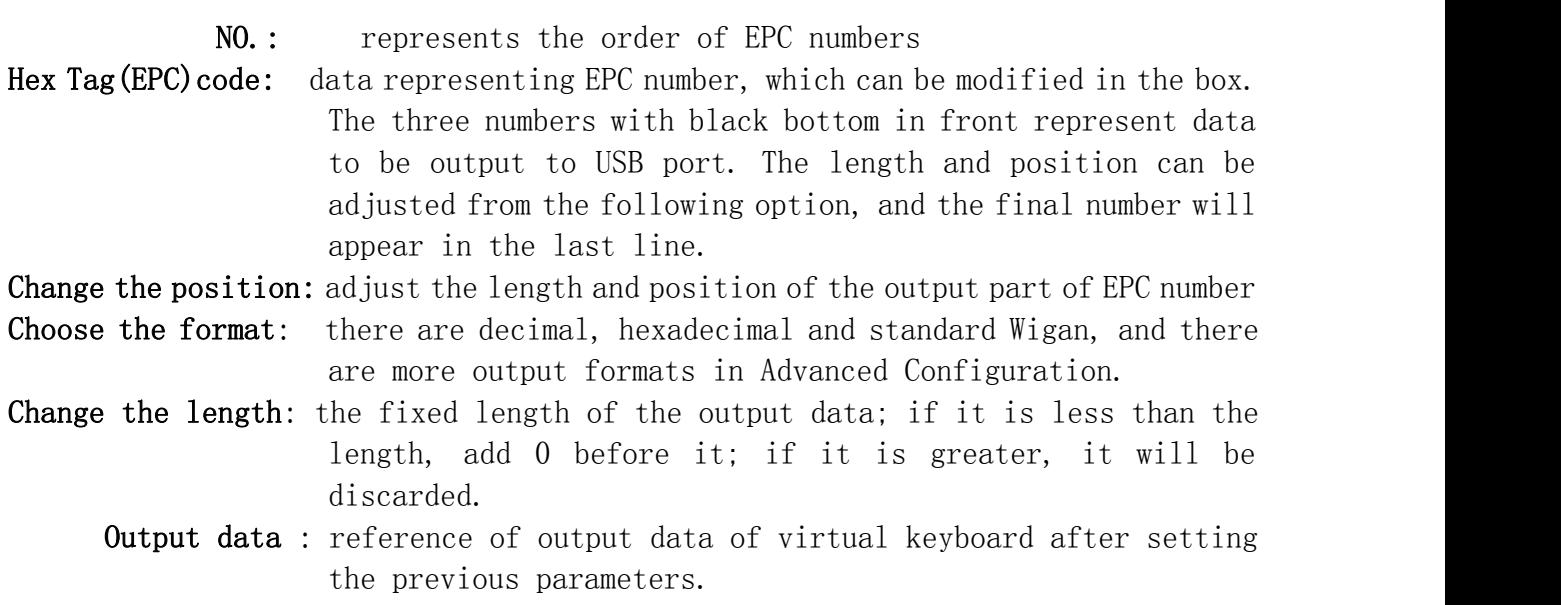

The software can intelligently and freely combine different output formats, such as decimal, hexadecimal, etc., and the output data is the last one. When the

"function selection" item selects to disable the virtual keyboard, it can detect whether the data is correct, and when the virtual keyboard is selected to enable, it can output the data at the cursor position or text file like the keyboard. **©TID visual keyboard mode:** this mode adds the function of TID number output on the basis of EPC data reading mode. EPC+TID number output or tid output can be selected. As shown in figure:

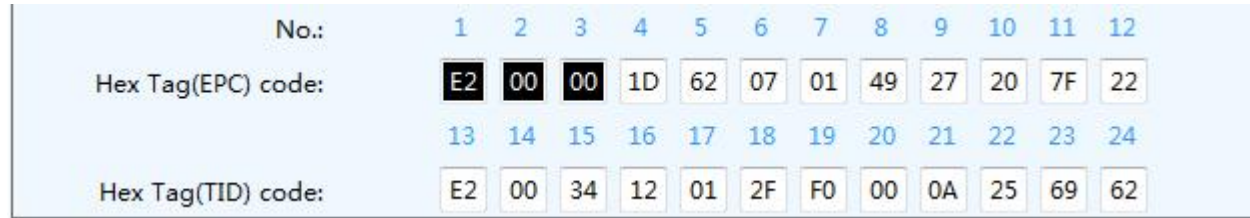

#### <span id="page-15-0"></span>**4.2.5. Advanced settings**

Advanced settings have higher professional knowledge for users. Please consult customer service staff if you are unclear.Click the "Advanced Settings" button on the left, and there are three submenus, namely, basic ---RF ---Else As shown in figure:

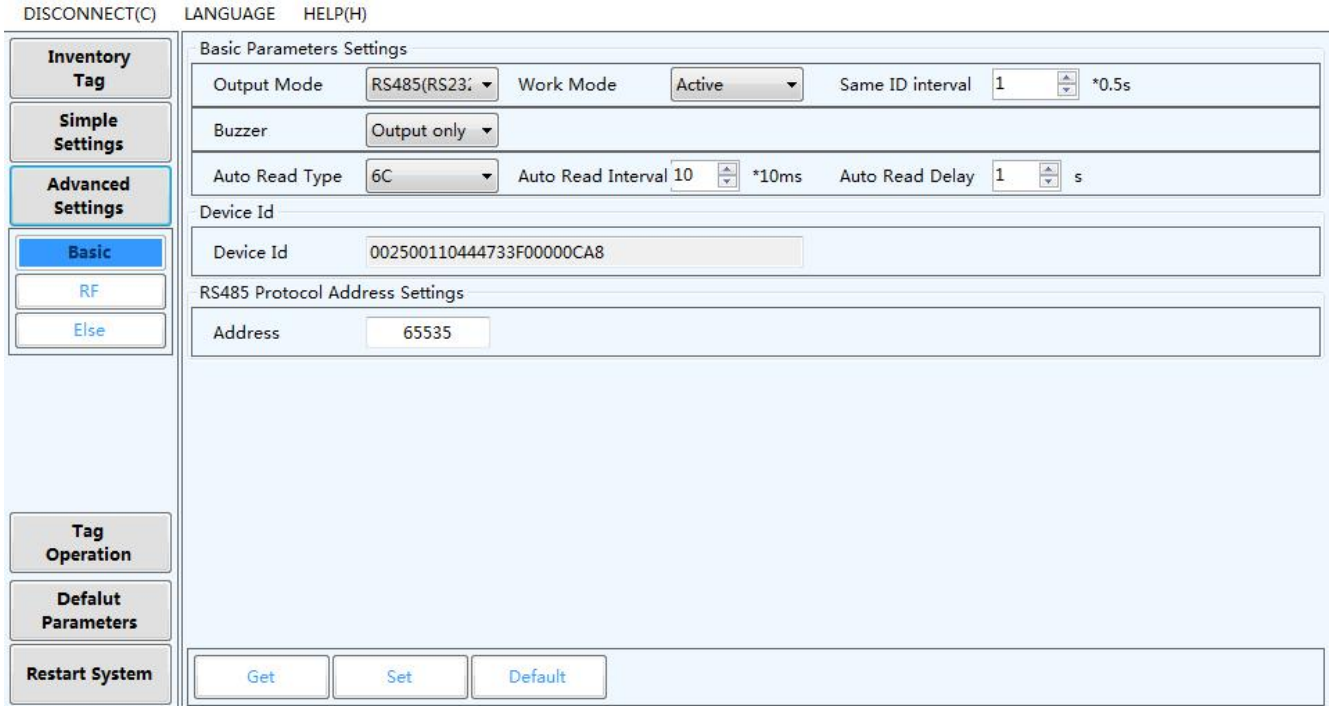

#### ① Description of setting basic parameters:

Output Mode: select the communication mode between this equipment and external equipment.

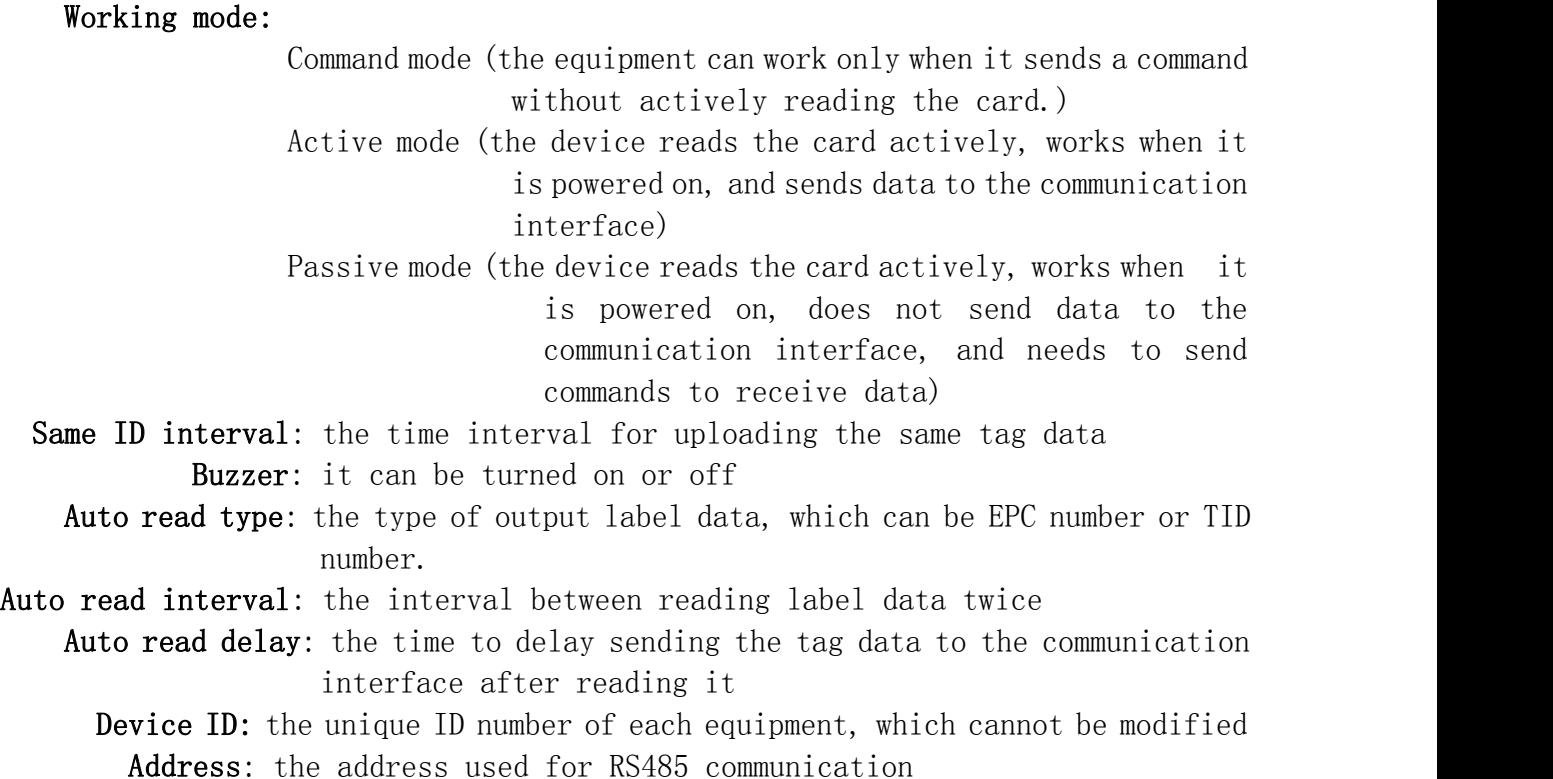

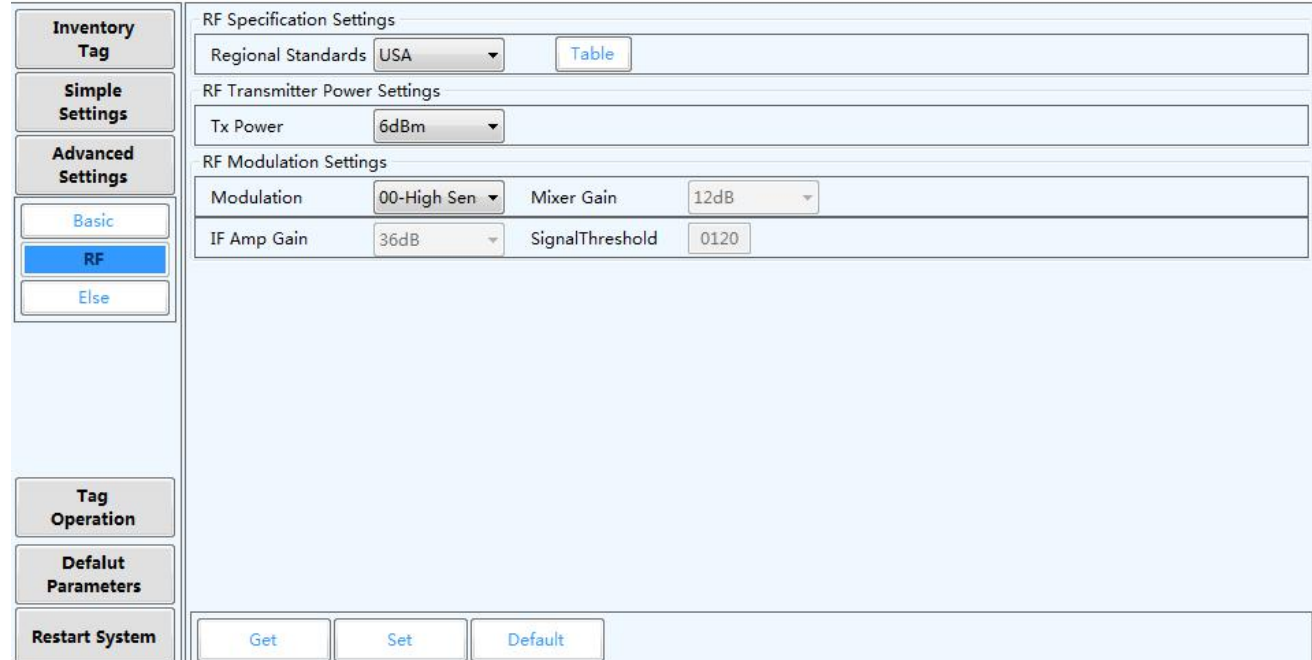

#### ②Description of setting RF parameters::

Regional Standards: Each country has its own corresponding standards for the restrictions on the use of RFID UHF band. American standards and European

standards are usually used. Click this button  $\boxed{\begin{array}{c} \boxed{\text{Table}}}$  to select the

frequency to be scanned. When one frequency is selected for scanning, the frequency is fixed, and when multiple frequencies are selected for scanning, it is frequency hopping. As shown in figure:

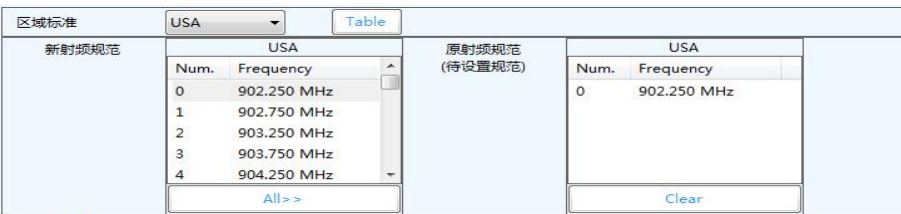

- Tx Power: The range of transmission power  $(0-30DBM)$  corresponds to the distance (non-linear) of RFID tag of equipment.
- RF Modulation Settings: This is the modulation and de-calling of tag inventory signal, which is usually selected by default.

#### ③Description of setting else parameters:

There are four options to open the Other Parameters menu, which are: Data Output format setting --GPIO setting -- Encryption setting--Extended setting Meet various customized functions of users.

#### <span id="page-17-0"></span>**4.2.6. Read and write operations**

Click the "Tag operation" button on the left, and there are three submenus, namely, Simple Write-Advanced Write-Copy TID

As shown in figure:

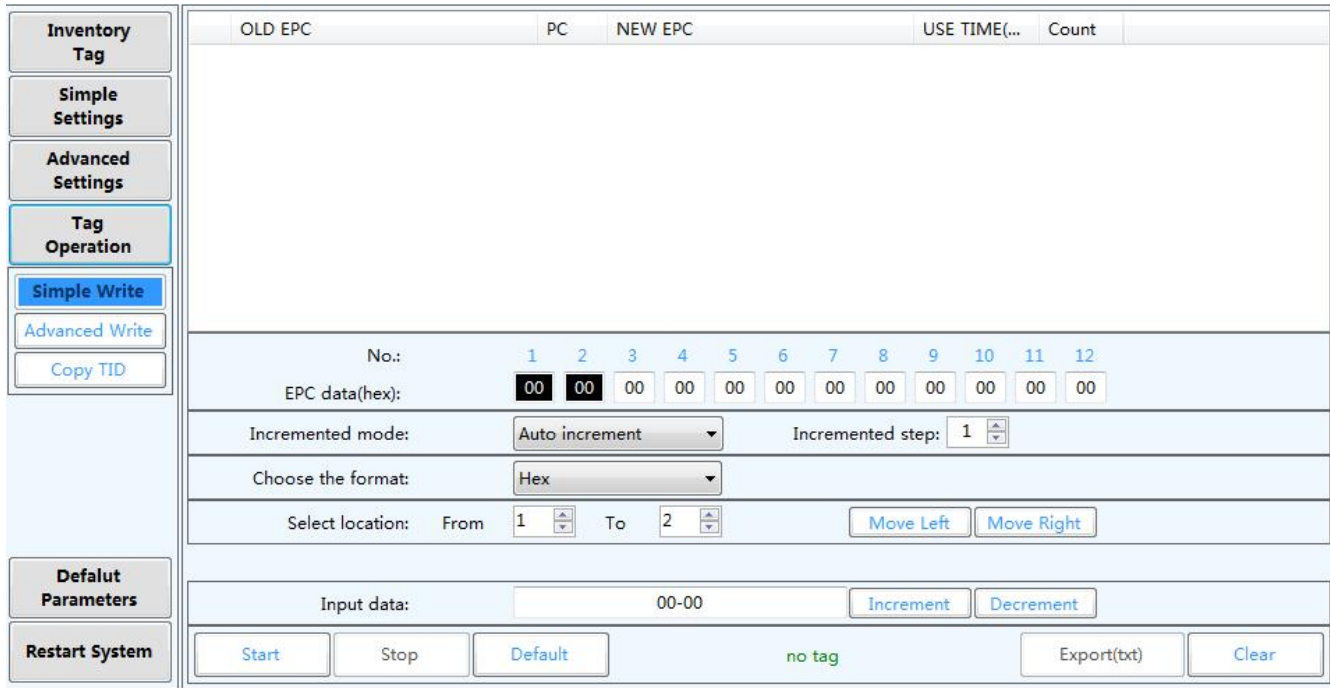

#### ①Description of setting Simple Write:

This function is specially set for writing label data quickly, and it may be very intuitive to set the data you want to write.

No.: represents the sequence of EPC numbers

EPC data(hex): this line of data is the EPC number to be written into the label. Among them, the two numbers in the front black box represent the position where the data is to be written (the length and position can be adjusted from the following option), and the number in the back white box is fixed and can be modified at will.

Incremented mode: increment and decrement, and the increment number is in the back column.

Choose the format: decimal, hexadecimal and standard Wigan

Select location: adjust the length and location of data input into EPC number Input data: enter the data you want to write into the variable EPC number here, and the unchanged data can be directly modified in the white box in the line of EPC number above.

#### ②Description of setting Advanced Write:

This function can read and write more complex tags, such as accessing four blocks of tags, setting encryption and destruction of tags, etc., and operate carefully. ③Description of setting Copy TID:

This function is to directly copy the TID number of the tag into the EPC block data and turn it into an EPC number.